**Upgrade procedure for the Parrot CK3100, CK3300, CK3500** 

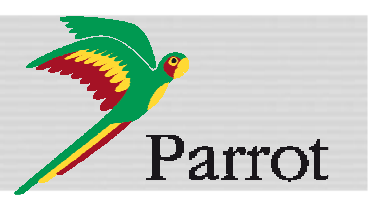

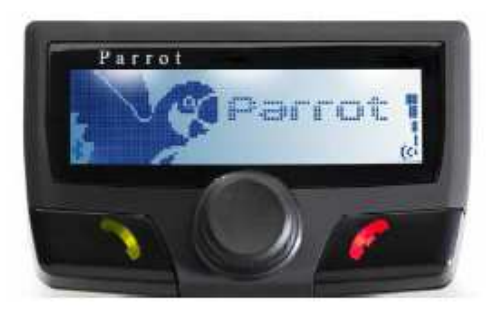

This document will help you in order to upgrade your Hands-free car kit via Bluetooth. Car kit upgrades are needed to improve the compatibility of your Parrot device, by allowing you to use more phones with your kit. It can also allow you to get new functionalities.

You will find hereunder two different possibilities to upgrade the Parrot CK3100 via Bluetooth.

Software upgrades remove paired phones, synchronized contacts and voice tags.

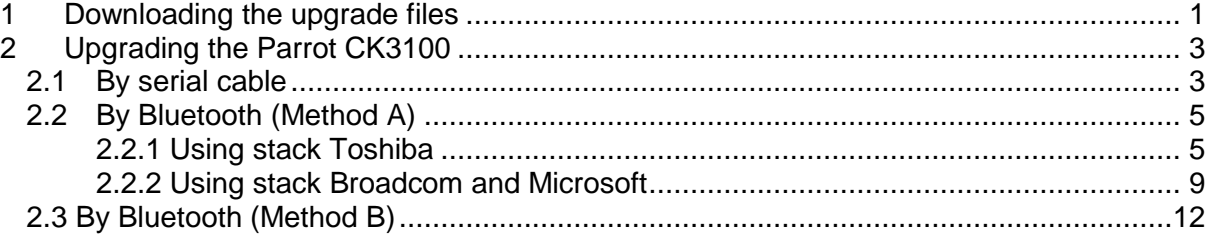

## **1 Downloading the upgrade files**

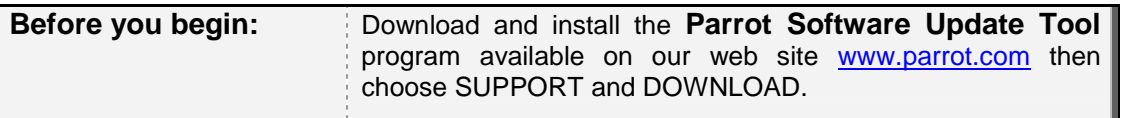

1. Start the **Parrot Software Update Tool** program.  $\blacktriangleright$  The following dialog box is displayed.

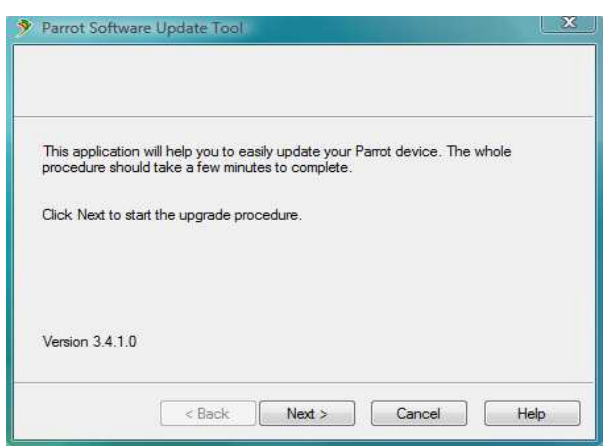

2. Click **Next**.

1

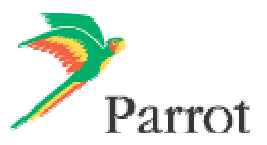

► The following dialog box is displayed.

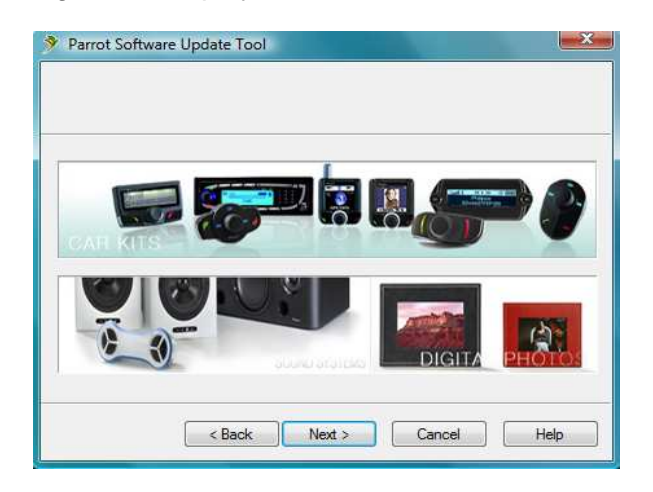

- 3. Select **Car kits** and click **Next**.
	- ► The following dialog box is displayed.

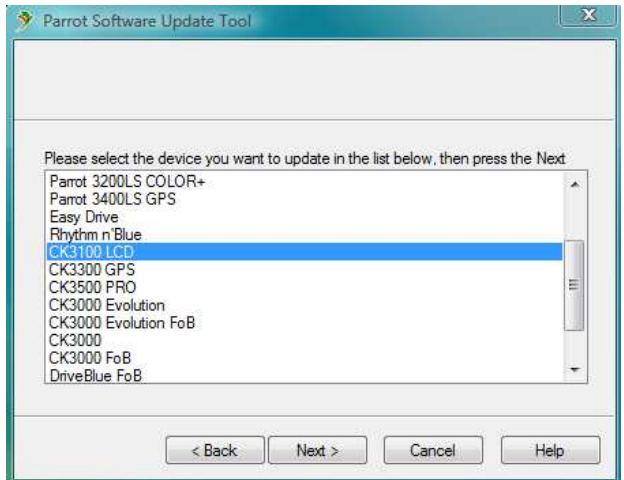

4. Select the **Parrot CK3100** in the list and click **Next**. ► The following dialog box is displayed.

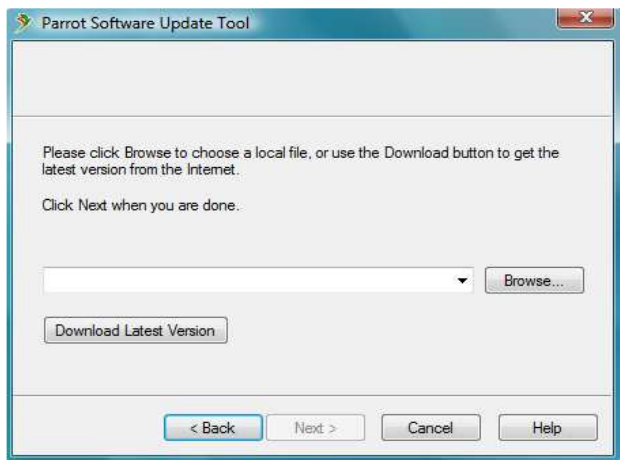

5. Click on **Download Latest version**. ► The Download Software Update dialog box is displayed.

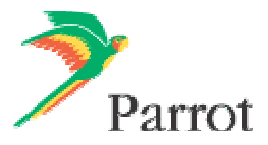

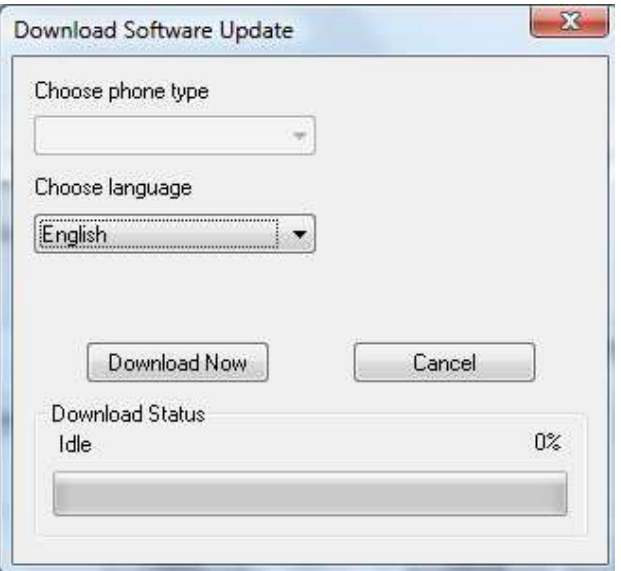

- 6. Select your **language.**
- 7. Click on **Download Now** and wait until the end of the download. ► The downloaded files will be stored in **C:\Program Files\ Parrot Software Update Tool\Internet Files**.

# **2 Upgrading the Parrot CK3100**

There are three methods to upgrade your Parrot CK3100: one by **serial cable** (§2.1) and two by **Bluetooth** (§2.2 and 2.3).

#### **2.1 By serial cable**

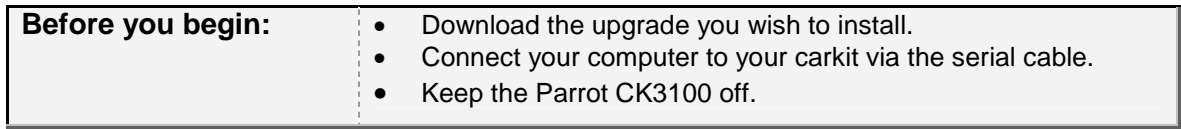

- 1. Start the **Parrot Software Update Tool** and click **Next**.
- 2. Choose the **Parrot CK3100** and click **Next**.
- 3. Get the previously downloaded files by clicking on **Browse** and click **Next**.
- 4. Select **Serial connection** and click **Next.**

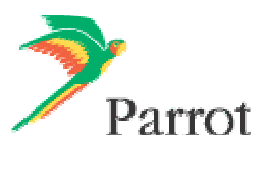

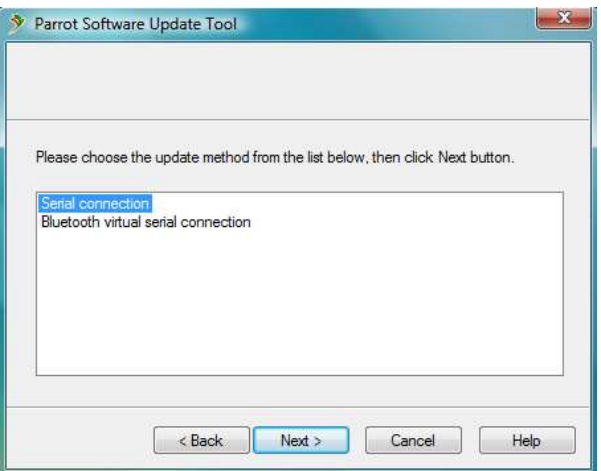

5. Select the COM port on which you have connected the serial cable and click **Next**.

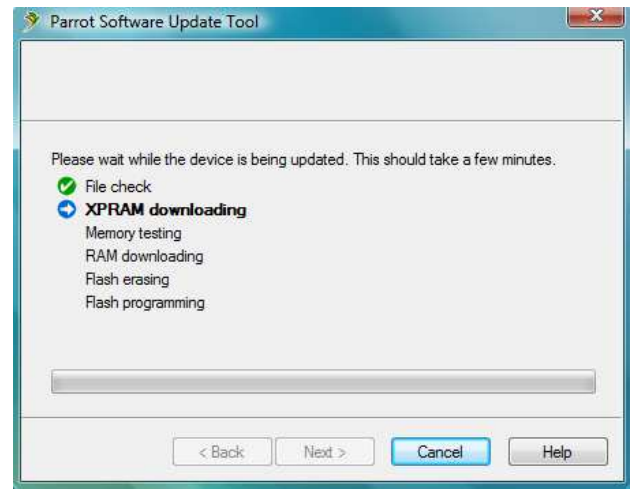

6. When the **Parrot Software Update Tool** reaches the "XPRAM downloading" step, plug in the car kit's power supply.

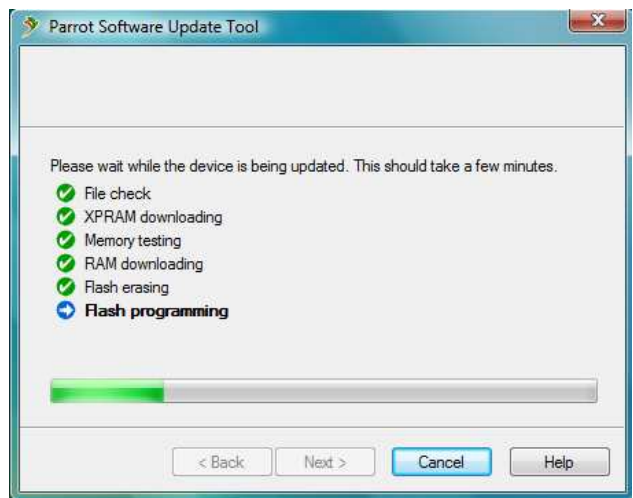

- 7. Wait until the end of the upgrade process and click on **Finish.**
	- ► You can now disconnect your car kit from the computer.
	- ► Your Parrot CK3100 is now up-to-date.

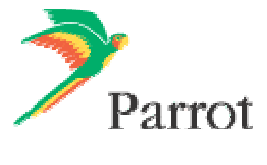

4

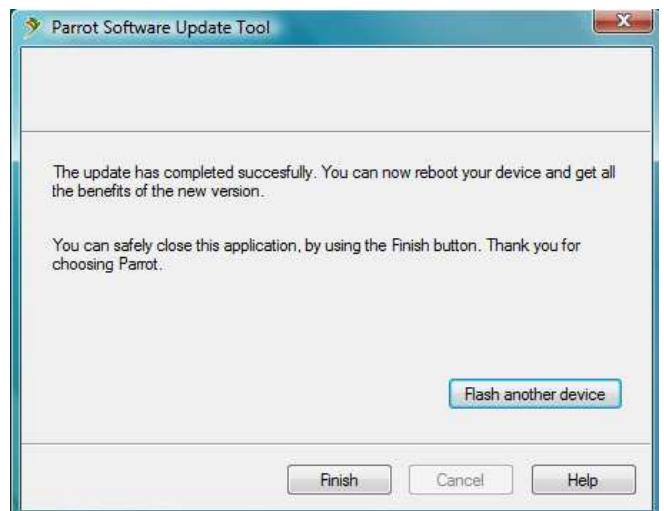

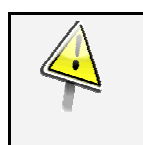

#### **Wait for the automatic reboot of the kit. Do not stop the power source!** This operation can take few minutes.

## **2.2 By Bluetooth (Method A)**

## **2.2.1 Using the Toshiba stack**

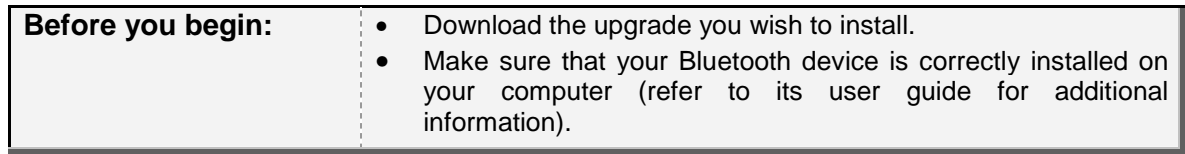

- 1. Switch on your kit and activate the **Software update** option that you can find in the **Settings > Advanced Settings** menu.
- 2. Launch a Bluetooth devices search with the software provided with your Bluetooth dongle or with the Windows Bluetooth manager. To do so :
	- a. Right click on the Bluetooth icon  $\emptyset$  on the toolbar.
	- b. Select **Add New Connection**.
		- ► The following window is displayed.

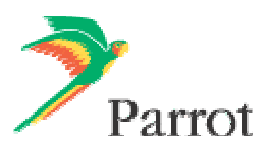

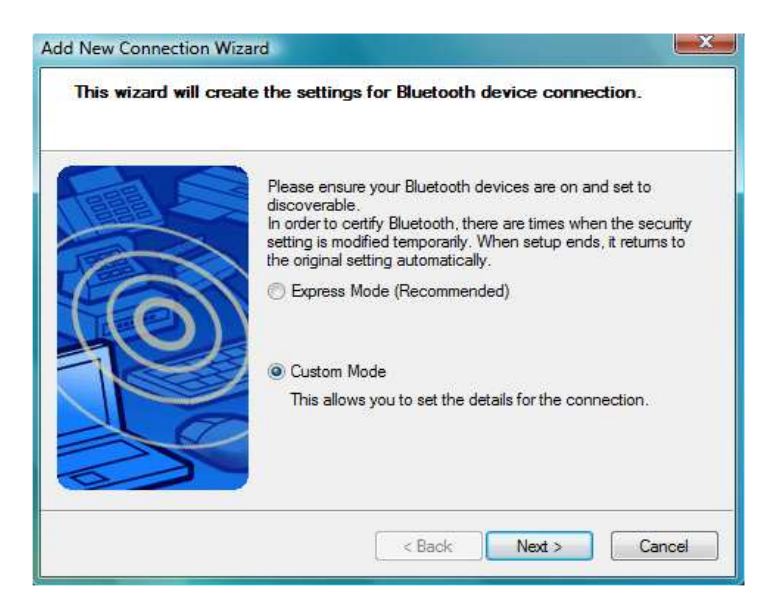

- c. Select **Custom Mode** and click **Next**. The devices available are displayed
- 3. Select your Parrot CK3100 device to start the service discovery.
	- ► The following window is displayed.

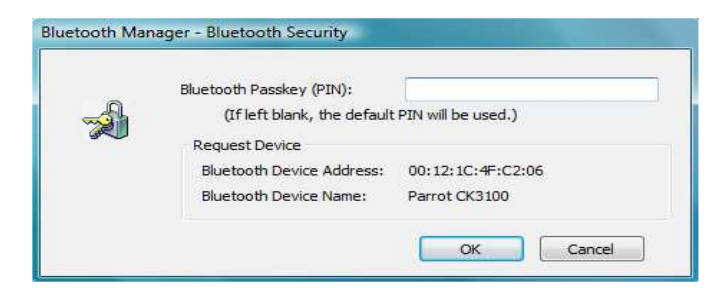

- 4. Enter the Bluetooth **PIN code** : « **1234** » and click **OK**.
	- ► The Bluetooth services supported by the Parrot CK3100 are now listed.

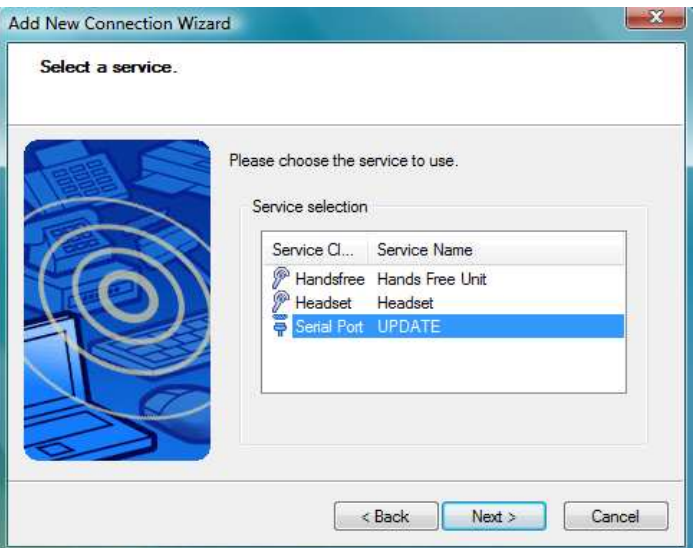

5. Select **UPDATE and click Next**.

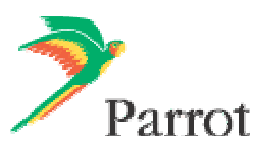

► An outgoing COM Port is provided by the Bluetooth software during the connection. In our example the outgoing COM Port is number 40.

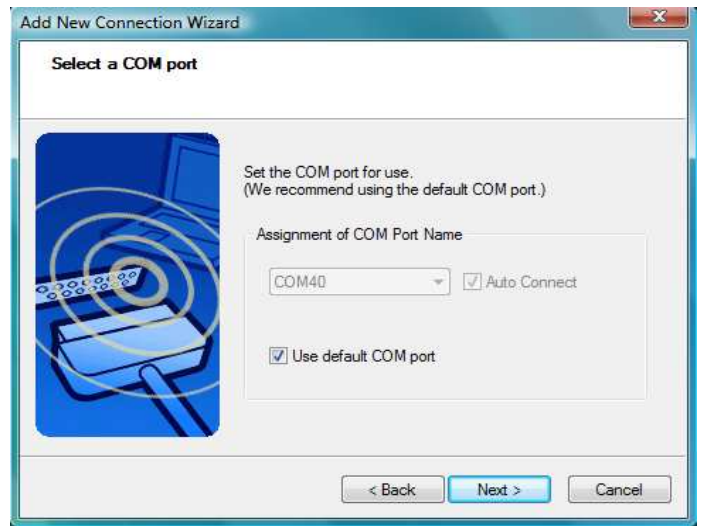

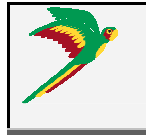

Write this number down, it will be required in the Parrot Software Update Tool. However depending on the specificity of your Bluetooth interface it might be slightly different (refer to your Bluetooth equipment user manual for further explanations).

- 6. Start **Parrot Software Update Tool** and click **Next**.
- 7. Select the **Parrot CK3100** and click **Next**.
- 8. Get the previously downloaded files by clicking on **Browse** and click **Next**.
- 9. Select **Bluetooth virtual serial connexion** and click **Next**.

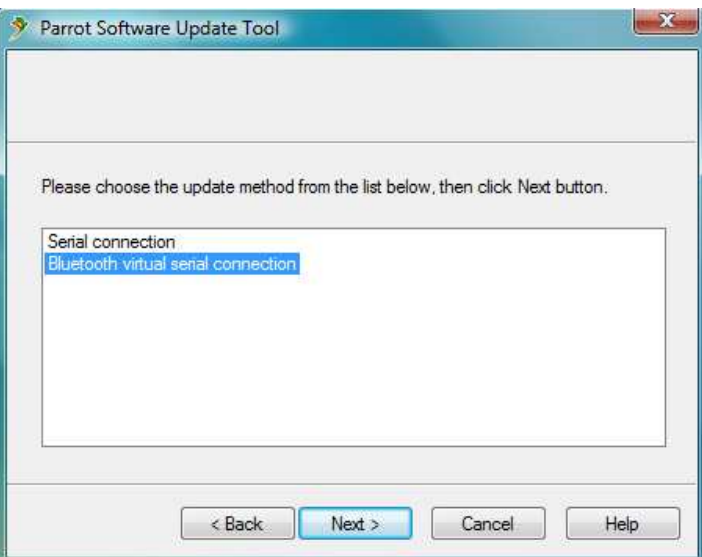

10. Select the right COM port, which has been previously assigned (COM40 in our example) and click **Next**.

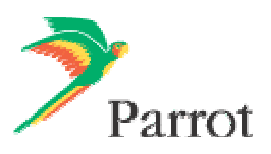

7

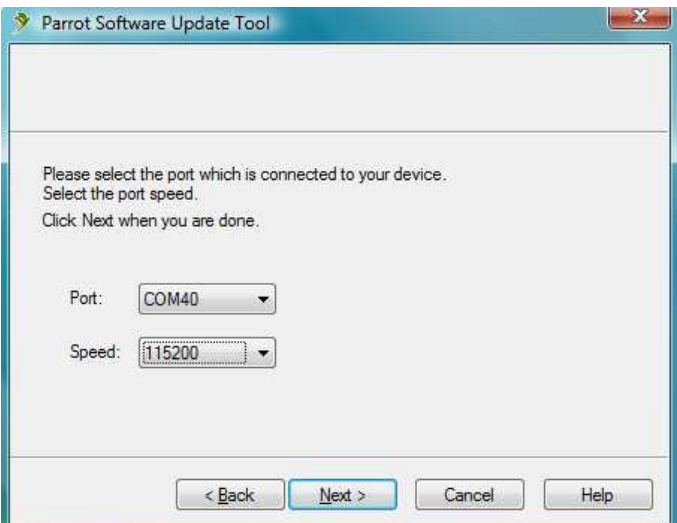

11. Wait while the **Parrot Software Update Tool** is passing the different upgrade steps and **Finish**.

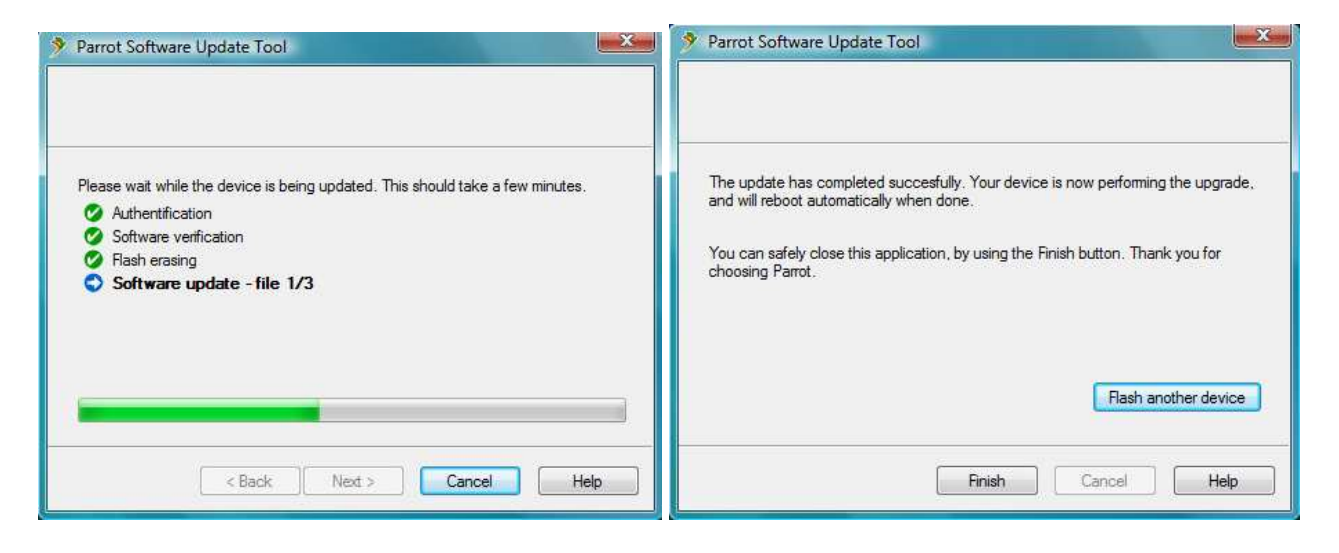

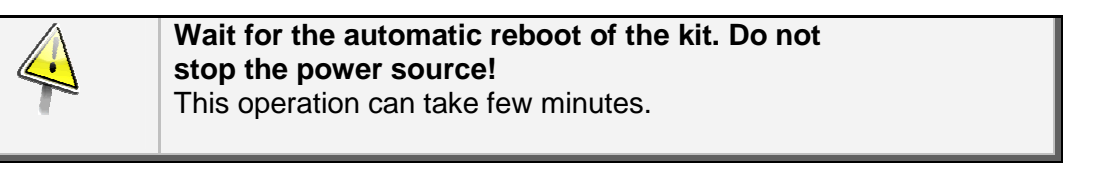

► Your Parrot CK3100 is now up to date.

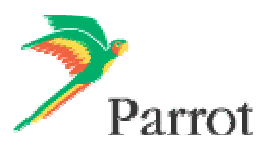

#### **2.2.1 Using Broadcom and Microsoft stacks**

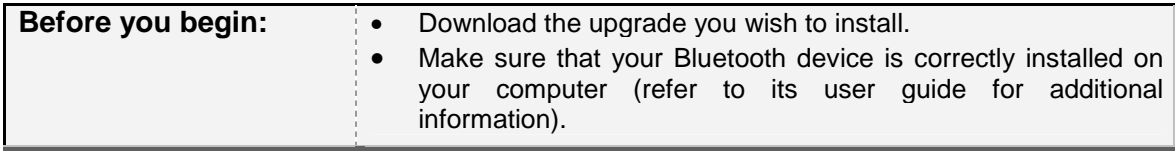

- 1. Switch on your kit and activate the **Software update** option that you can find in the **Settings > Advanced Settings** menu.
- 2. Launch a Bluetooth devices search with the software provided with your Bluetooth dongle or with the Windows Bluetooth manager. To do so :
	- a. Right click on the Bluetooth icon  $\ddot{\bullet}$  on the toolbar.
	- b. Select **Add a Bluetooth Device**.
		- $\blacktriangleright$  The following window is displayed.

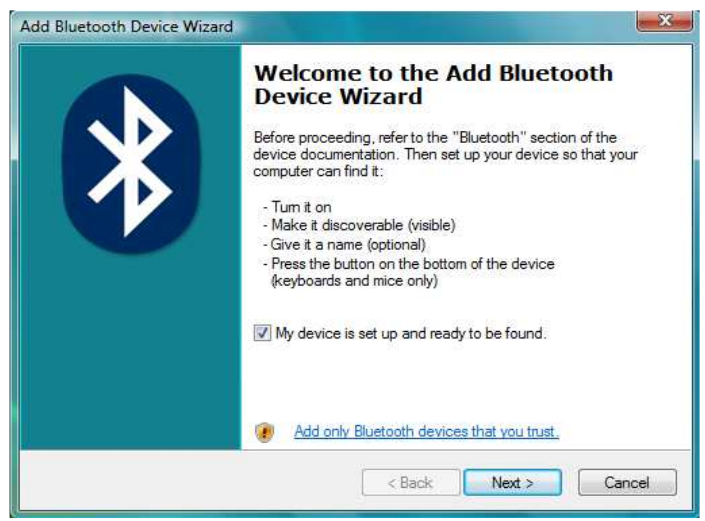

c. Select **My device is set up and ready to be found** and click **Next**. ► The devices available are displayed.

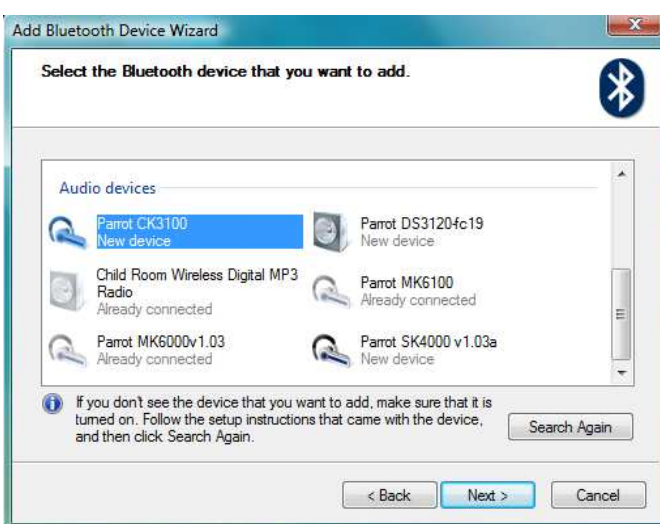

- 3. Select your Parrot CK3100 and click **Next**.
	- $\blacktriangleright$  The following window is displayed.

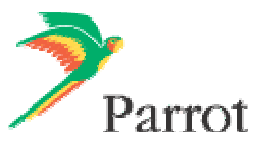

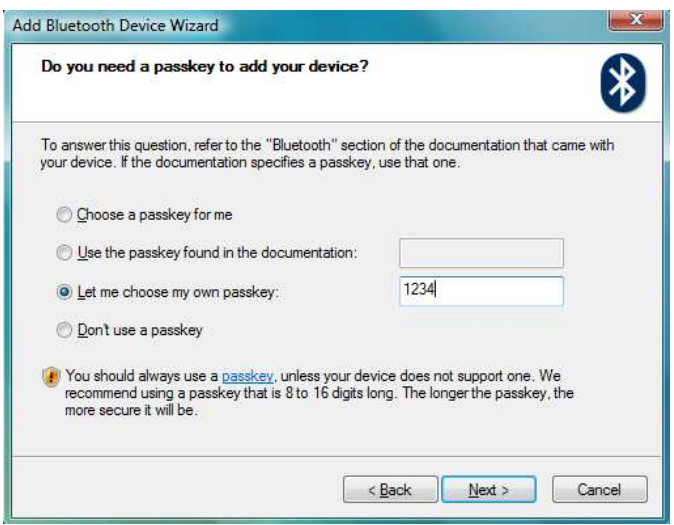

4. Select **Let me choose my own passkey** then enter the Bluetooth **PIN code** : « **1234** » and click **Next**.

5. Wait until the connection is established then click **Finish**.

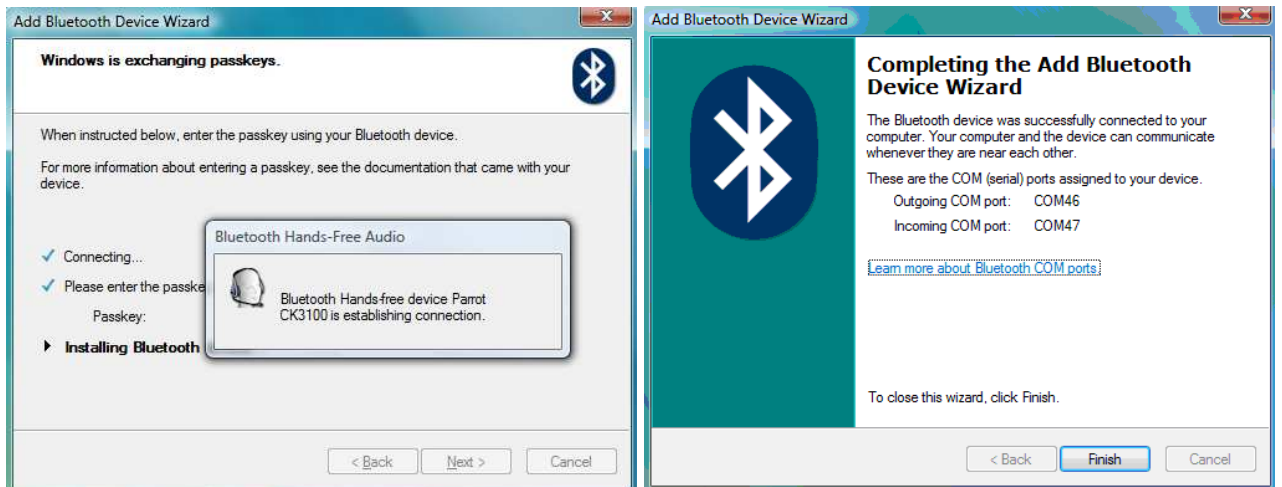

6. An outgoing COM Port is provided by the Bluetooth software during the connection. In our example the outgoing COM Port is number 46.

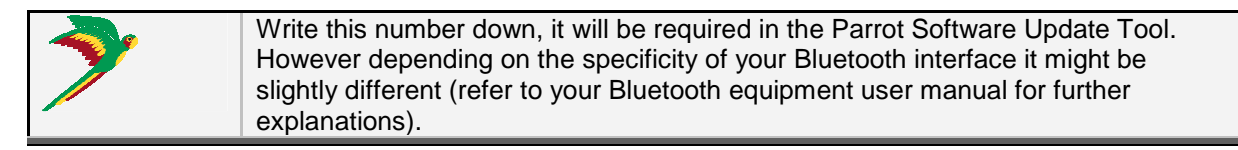

- 7. Start **Parrot Software Update Tool** and click **Next**.
- 8. Select the **Parrot CK3100** and click **Next**.
- 9. Get the previously downloaded files by clicking on **Browse** and click **Next**.
- 10. Select **Bluetooth virtual serial connexion** and click **Next**.

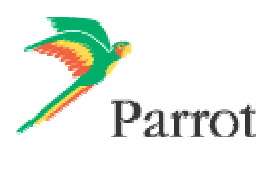

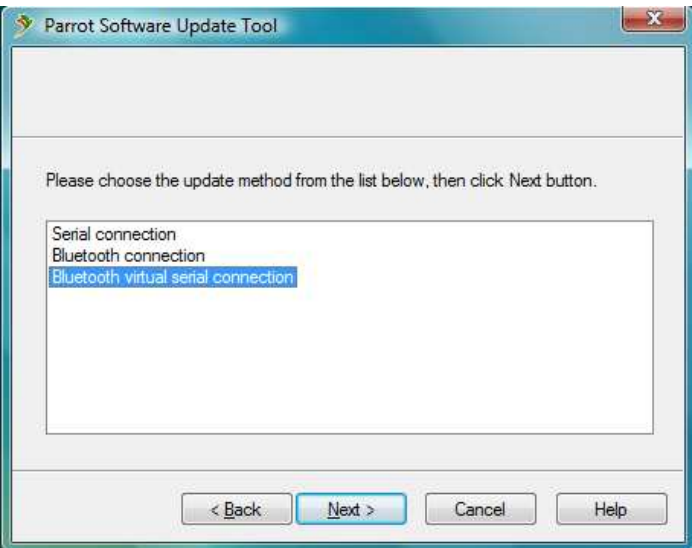

11. Select the right COM port, which has been previously assigned (COM40 in our example) and click **Next**.

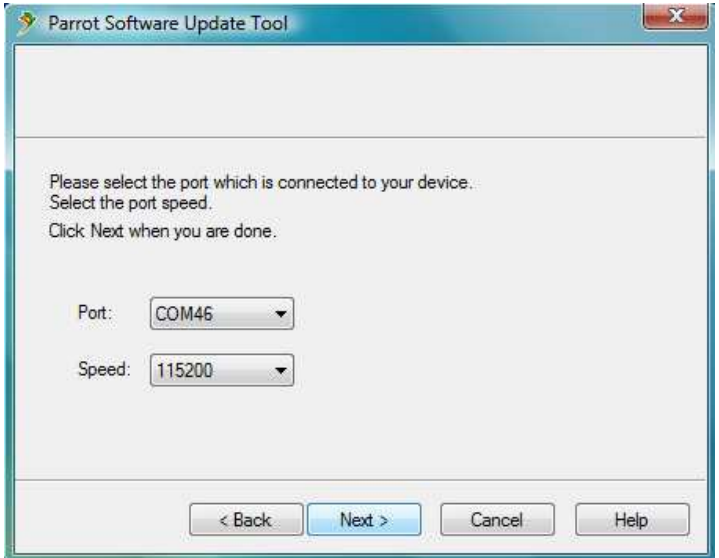

10. Wait while the **Parrot Software Update Tool** is passing the different upgrade steps and **Finish**.

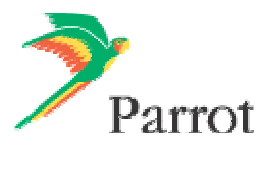

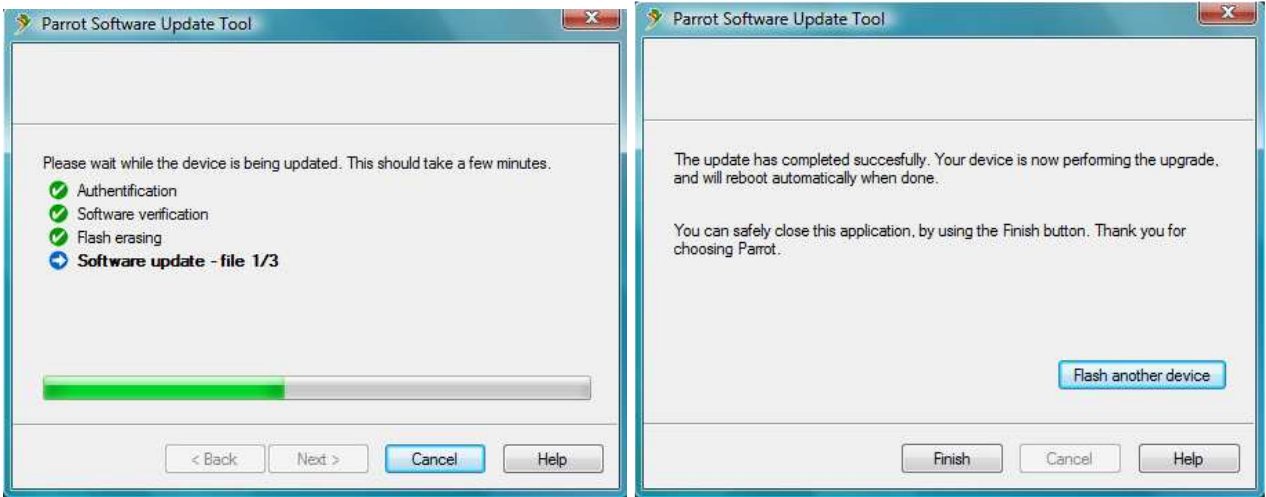

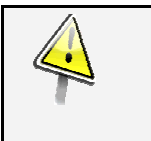

**Wait for the automatic reboot of the kit. Do not stop the power source!** This operation can take few minutes.

► Your Parrot CK3100 is now up to date.

### **2.2 By Bluetooth (Method B)**

Use the following method if your PC is equipped with the Broadcom or the Microsoft stack.

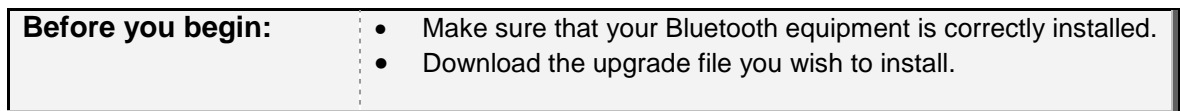

- 1. Switch on your kit and activate the **Software update** option that you can find in the **Settings > Advanced Settings** menu.
- 2. Start **Parrot Software Update Tool** and click **Next**.
- 3. Select the **Parrot CK3100** and click **Next.**
- 4. Get the previously downloaded files by clicking on **Browse** and click **Next**.
- 5. Select **Bluetooth connexion** and click **Next**.

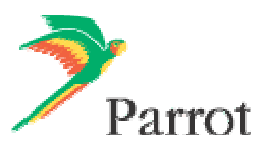

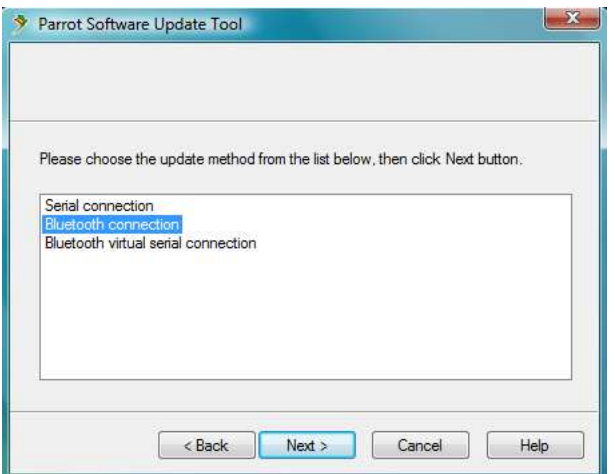

- 6. On the following window, click on **Search devices** and wait while searching for visible devices.
- 7. In the list select **Parrot CK3100** and click **Next**.
- 8. If requested enter the Bluetooth PIN code: « **1234** ».

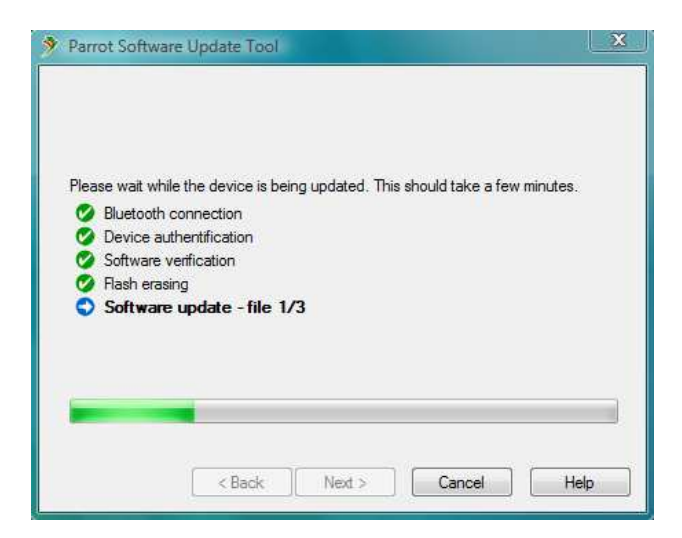

9. Wait while the Parrot Software Update Tool is passing the different upgrade steps and click on **Finish.**

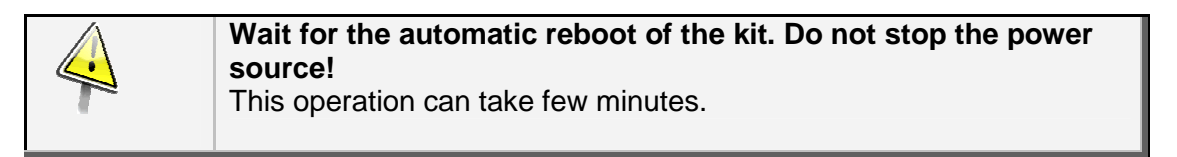

► Your Parrot CK3100 is now up to date.

#### **Contact your dealer: he is always available to help you**

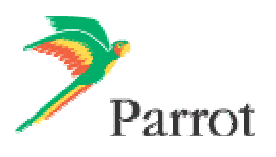

Free Manuals Download Website [http://myh66.com](http://myh66.com/) [http://usermanuals.us](http://usermanuals.us/) [http://www.somanuals.com](http://www.somanuals.com/) [http://www.4manuals.cc](http://www.4manuals.cc/) [http://www.manual-lib.com](http://www.manual-lib.com/) [http://www.404manual.com](http://www.404manual.com/) [http://www.luxmanual.com](http://www.luxmanual.com/) [http://aubethermostatmanual.com](http://aubethermostatmanual.com/) Golf course search by state [http://golfingnear.com](http://www.golfingnear.com/)

Email search by domain

[http://emailbydomain.com](http://emailbydomain.com/) Auto manuals search

[http://auto.somanuals.com](http://auto.somanuals.com/) TV manuals search

[http://tv.somanuals.com](http://tv.somanuals.com/)